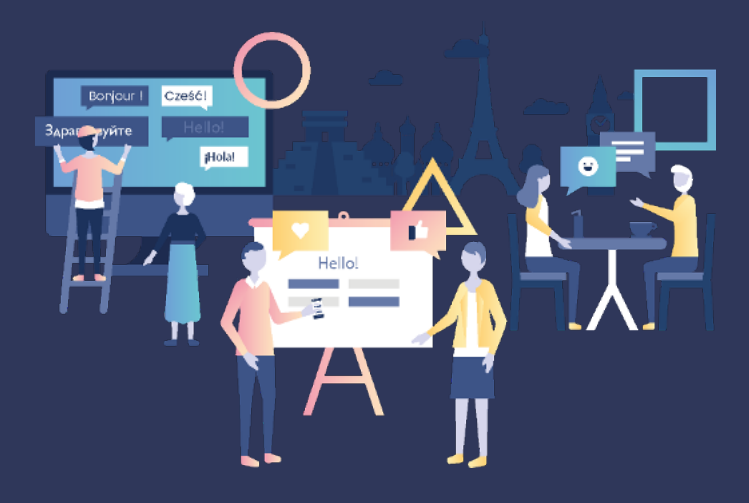

# CURSO DE LÍNGUAS GUIA DO UTILIZADOR

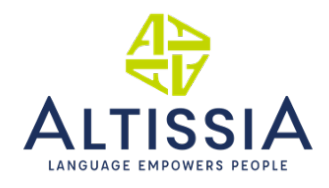

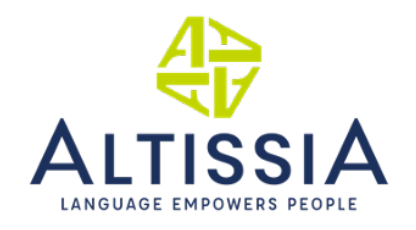

# Índice

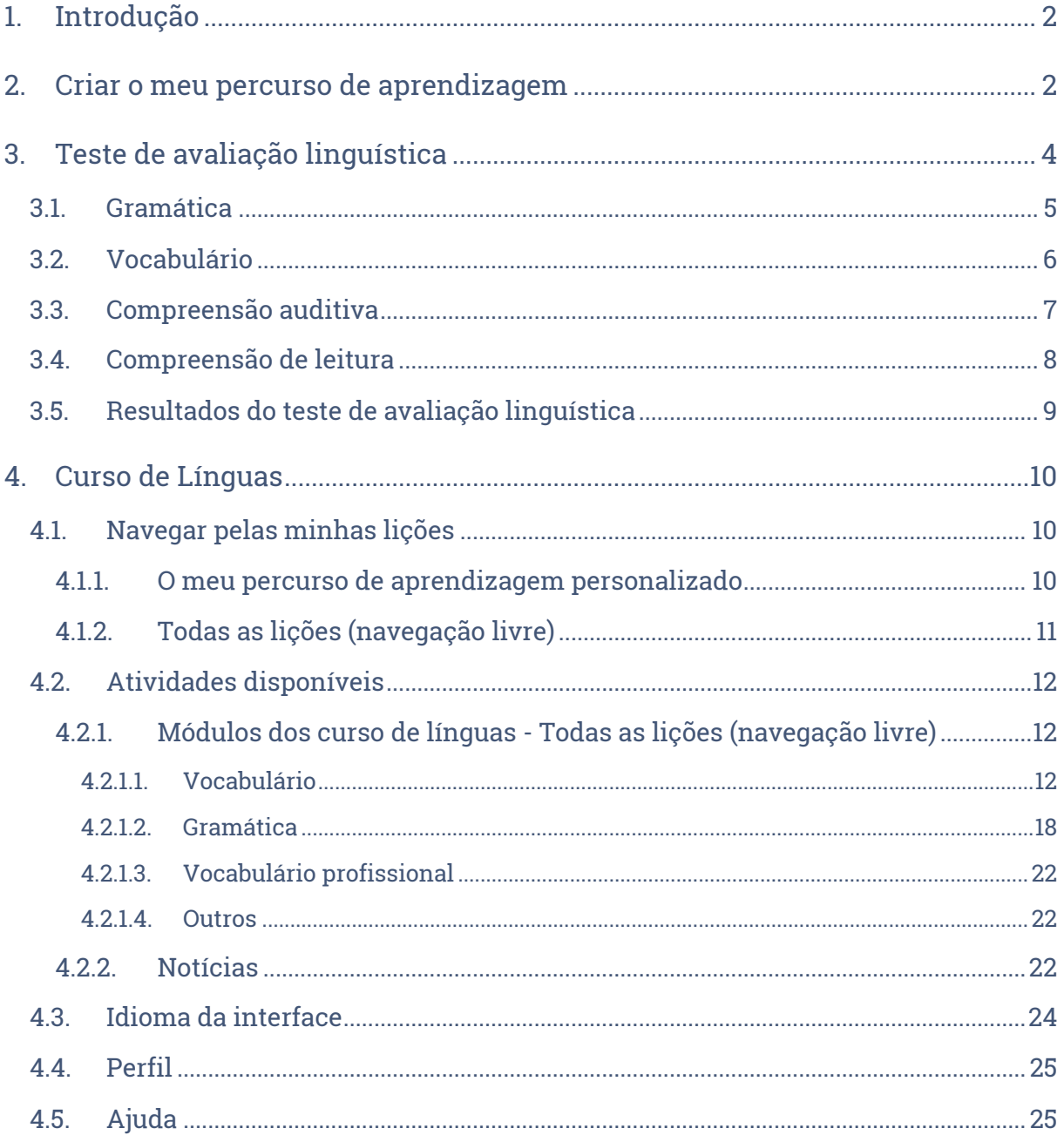

 $\mathbf{1}$ 

## 1. Introdução

Bem-vindo à sua plataforma de aprendizagem de línguas online! Este guia do utilizador foi criado para o ajudar a começar a sua formação na plataforma, rápida e facilmente.

# 2. Criar o meu percurso de aprendizagem

Quando se ligar à plataforma pela primeira vez, deverá responder a várias perguntas e efetuar uma avaliação para definir o seu percurso de aprendizagem personalizado. O primeiro passo demora cerca de cinco minutos a completar. A avaliação dura aproximadamente 40 minutos e permite-lhe aferir o seu nível linguístico atual, de acordo com o Quadro Europeu Comum de Referência para as Línguas.

Selecione a sua língua:

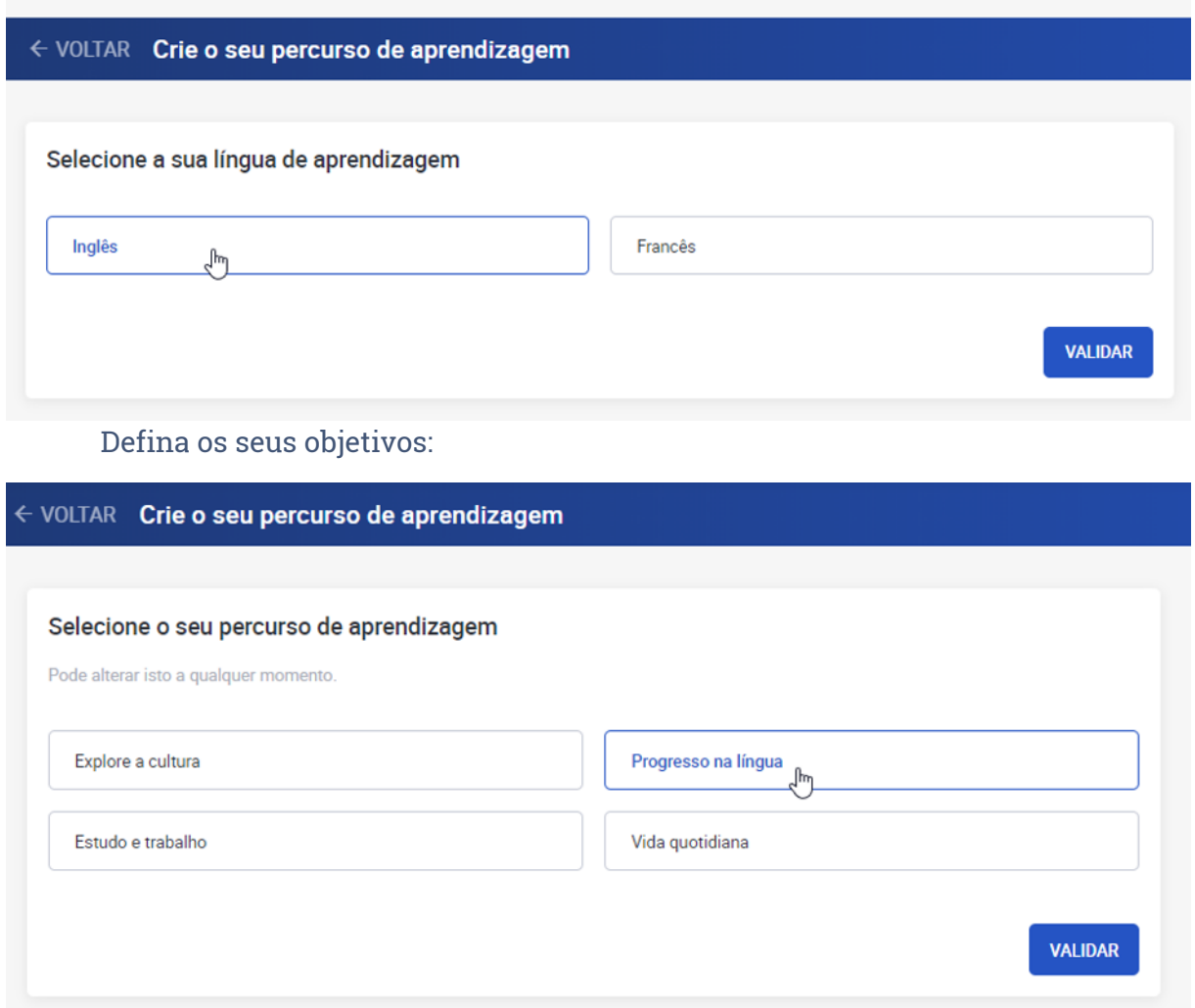

Faça o teste de avaliação linguística ou indique o seu nível atual, caso saiba:

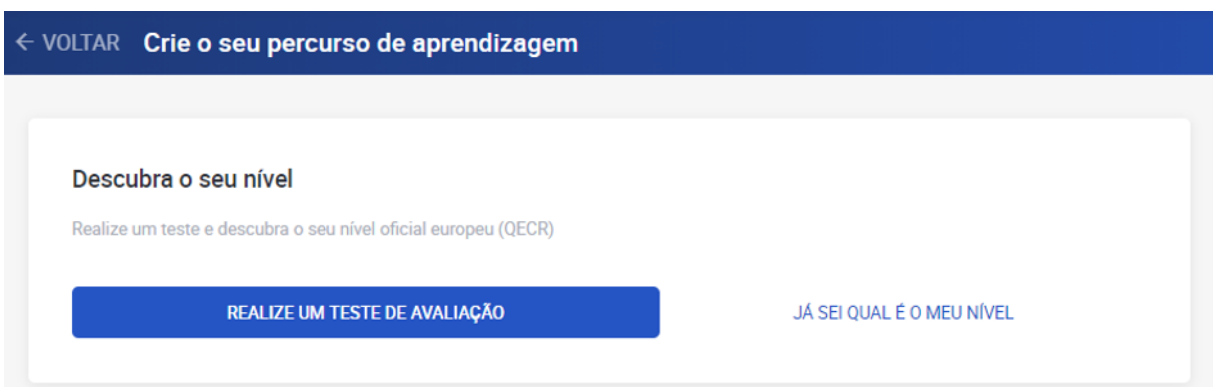

Estes passos preliminares determinam a informação que será apresentada na sua página inicial e oferecem orientação sobre como aproveitar as suas aulas online. Se clicar em "Já conheço o meu nível", poderá escolher o nível em que deseja praticar. Caso decida realizar o teste de avaliação posteriormente, poderá aceder a este através da secção "Perfil".

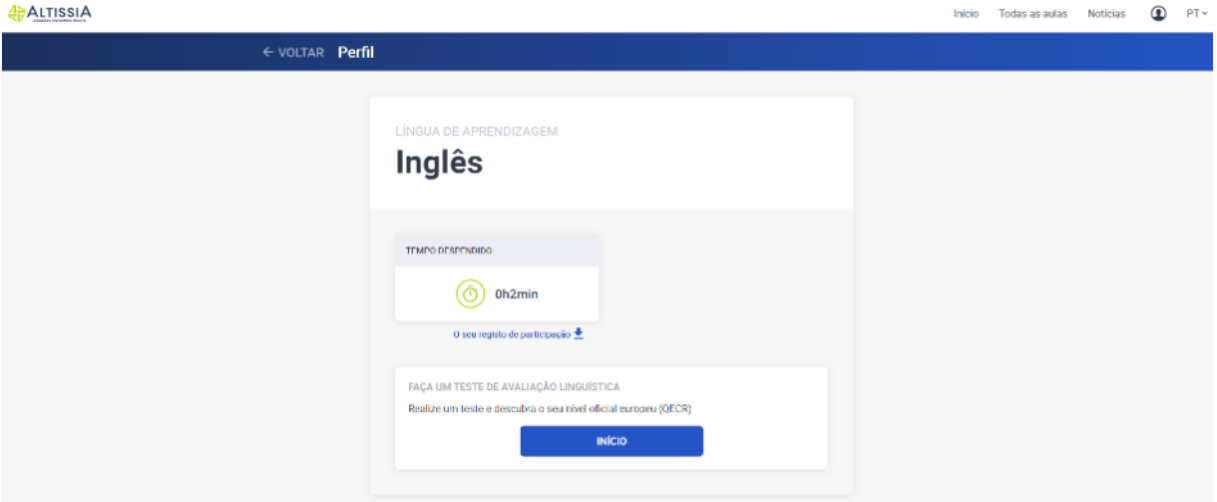

Pode também optar por fazer novamente o teste de avaliação (até um por mês), mas tenha em atenção que isso pode alterar o percurso de aprendizagem recomendado. No entanto, todo o progresso ao nível das atividades ficará gravado.

# 3. Teste de avaliação linguística

O tempo médio necessário para realizar o teste de avaliação é de aproximadamente 40 minutos. No entanto, não existe um tempo limite e poderá demorar o tempo que desejar para concluir esta avaliação.

O teste é composto por diferentes secções que visam avaliar a sua competência comunicativa bem como a competência gramatical, lexical e ortográfica de uma forma integrada.

Se, a qualquer momento, precisar de interromper o teste de avaliação linguística ou se tiver um problema técnico durante o mesmo, poderá retomar o teste no ponto onde ficou. Tenha em atenção que depois de selecionar uma resposta e clicar em "continuar", não poderá voltar para a pergunta anterior. Se não souber a resposta a uma pergunta, pode clicar em "continuar" e prosseguir com a avaliação sem selecionar uma resposta.

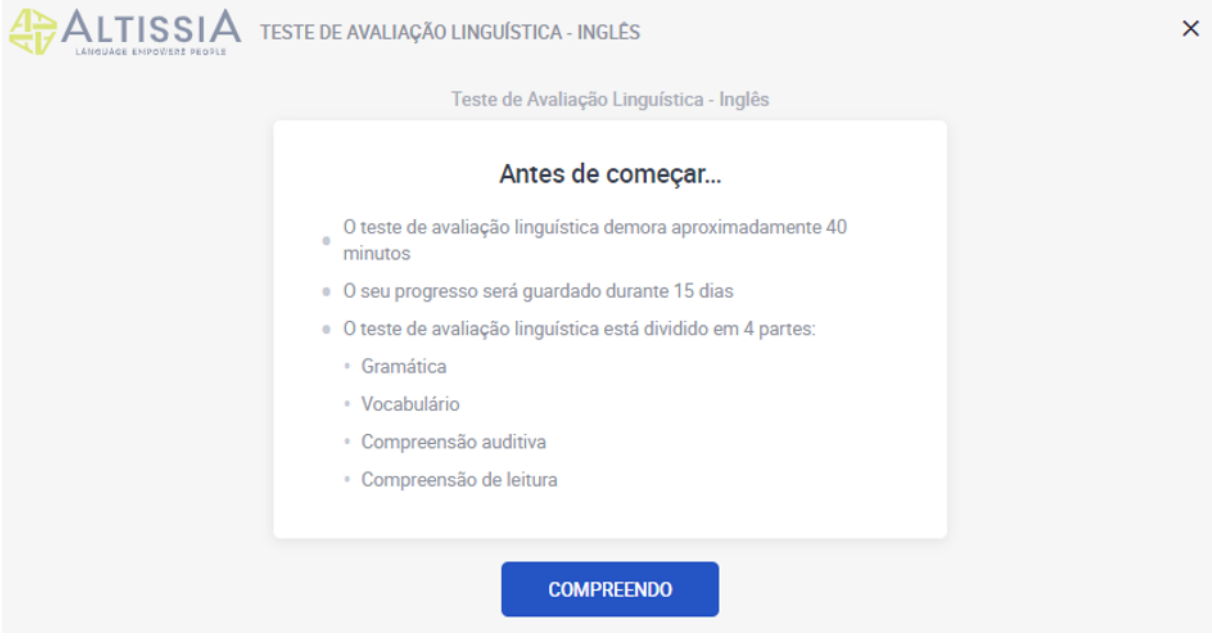

Pode verificar a qualidade de áudio do seu dispositivo ao clicar no ícone do altifalante.

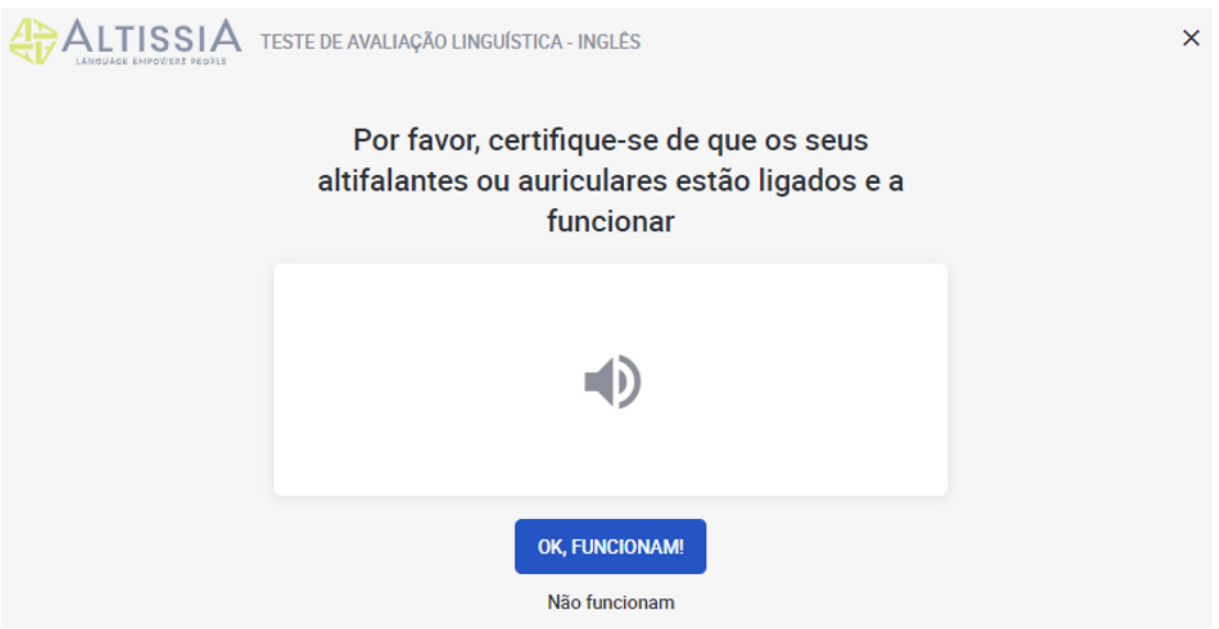

## 3.1. Gramática

A primeira secção avalia a sua competência gramatical. A secção referente à gramática inclui dois tipos de exercícios: escolha múltipla e perguntas de preenchimento de espaços em branco. Esta secção contém 20 perguntas.

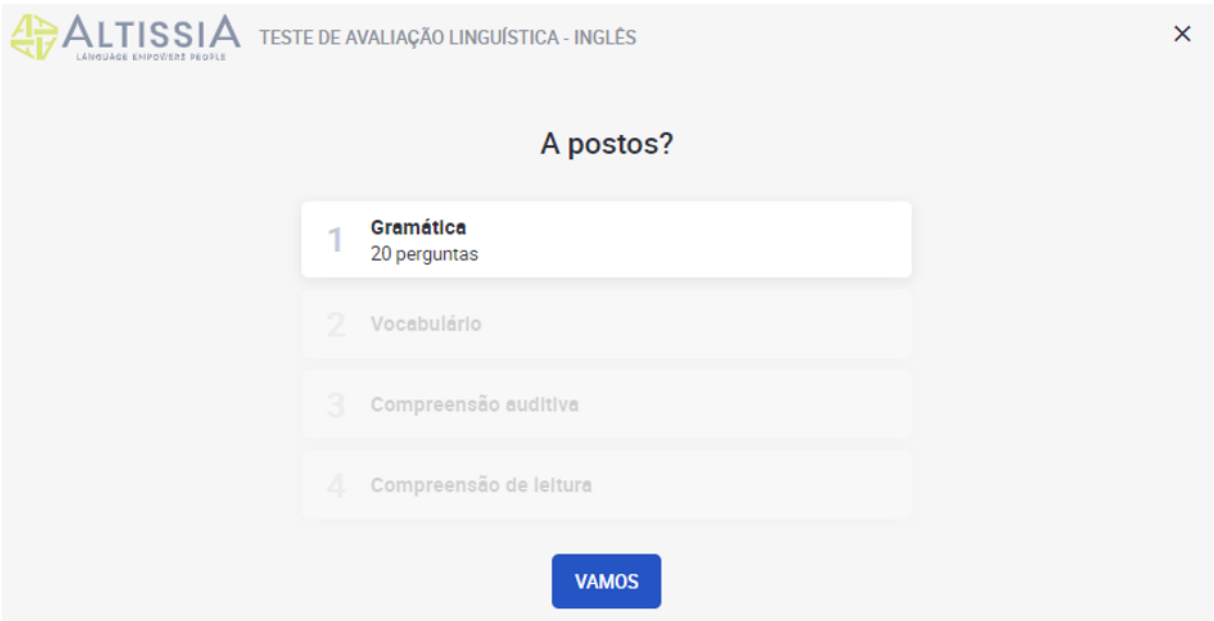

O exemplo seguinte mostra uma pergunta de escolha múltipla, na qual terá de escolher e clicar na opção correta a partir de uma lista de termos. Para avançar para a pergunta seguinte, clique em "Validar".

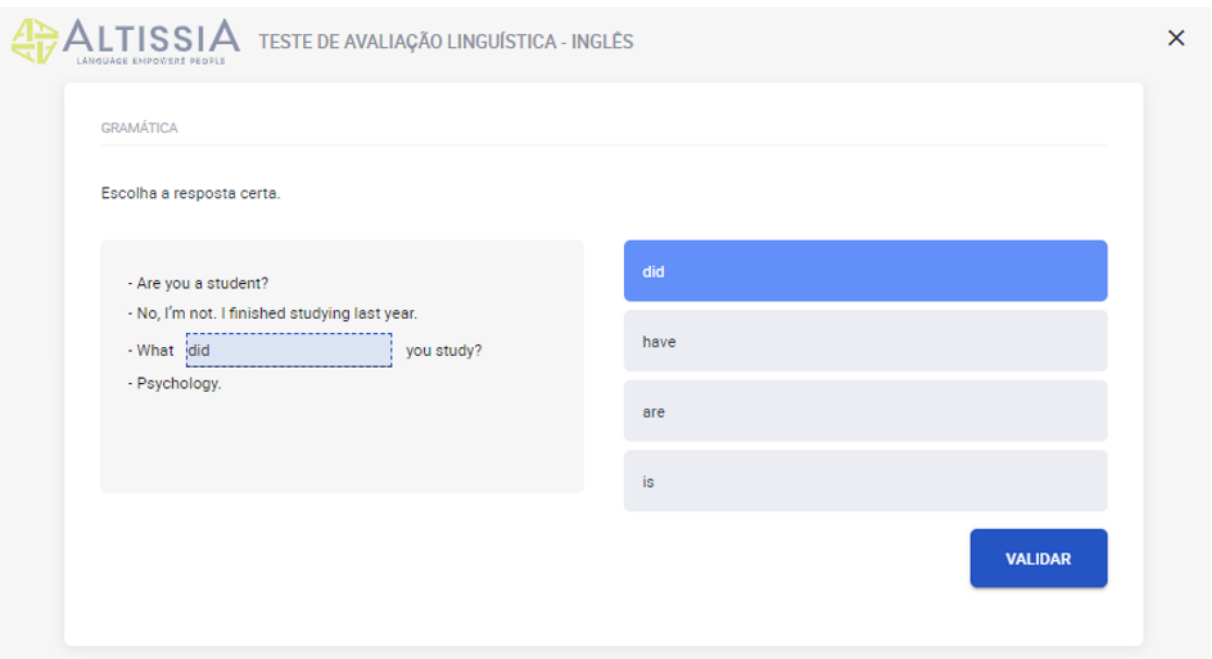

## 3.2. Vocabulário

A segunda secção avalia a sua competência lexical e consiste em 15 perguntas. Tal como na secção anterior, terá de responder a perguntas de escolha múltipla e de preenchimento de espaços em branco, ao escolher a/s palavra/s (substantivo, adjetivo, verbo, pronome ou preposição), sintagma ou expressão corretas num dado contexto.

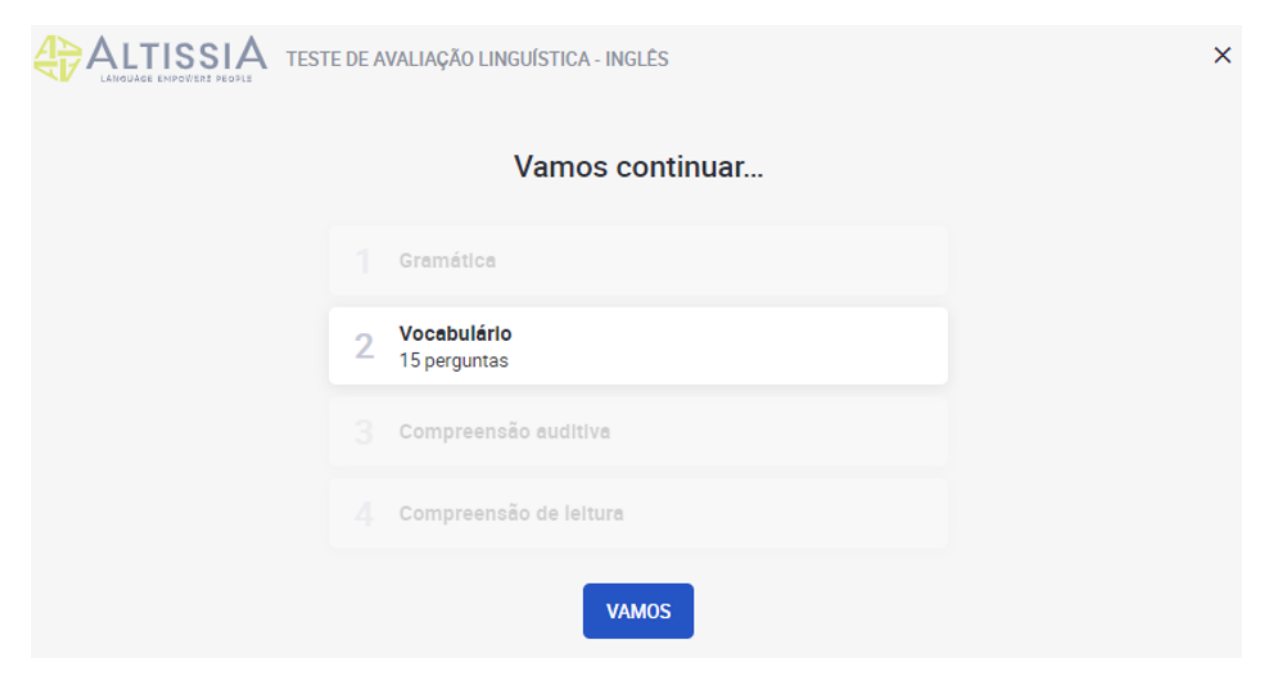

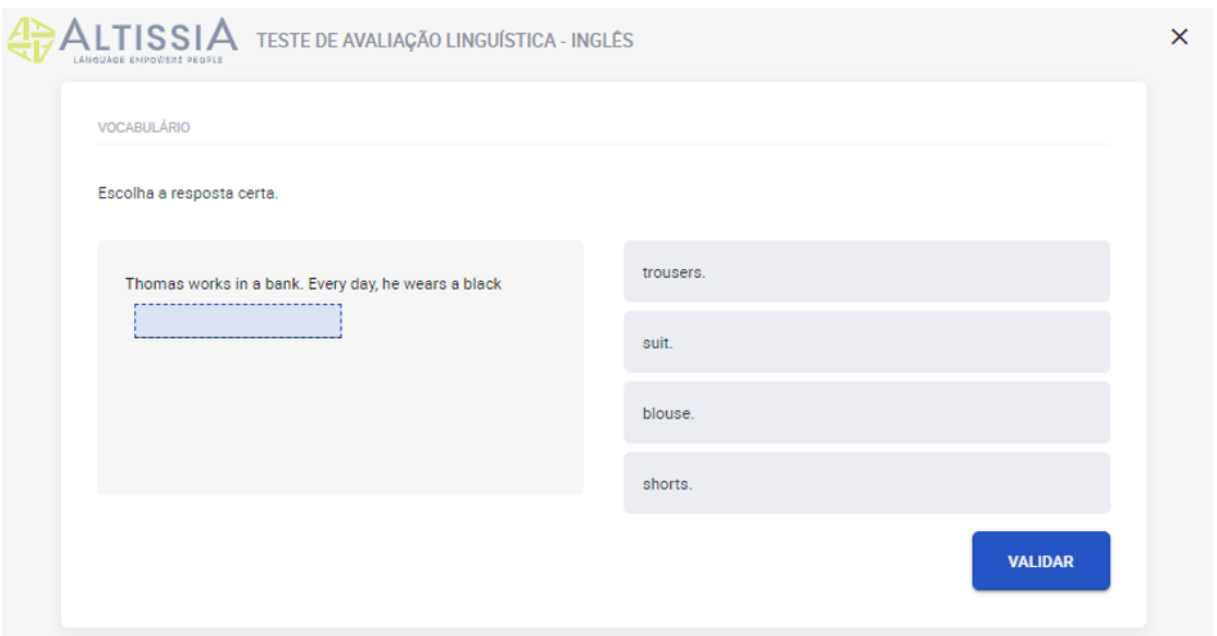

## 3.3. Compreensão auditiva

A terceira secção, composta por 10 perguntas, avalia a sua capacidade de compreensão auditiva.

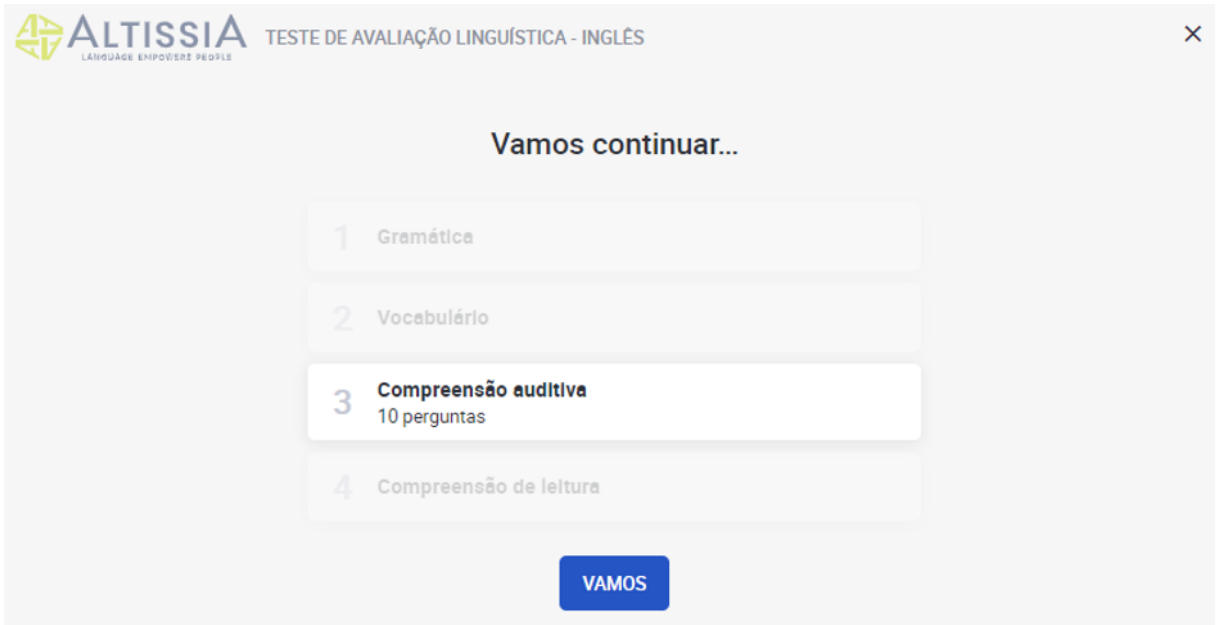

Cada pergunta é baseada num excerto de áudio. Para escutar a faixa, clique no altifalante. Poderá escutar cada excerto de áudio no máximo 2 vezes.

7

Recomendamos que leia a pergunta e possíveis respostas pelo menos uma vez antes de escutar o excerto de áudio. Cada pergunta apresenta uma escolha múltipla baseada num curto diálogo ou num monólogo.

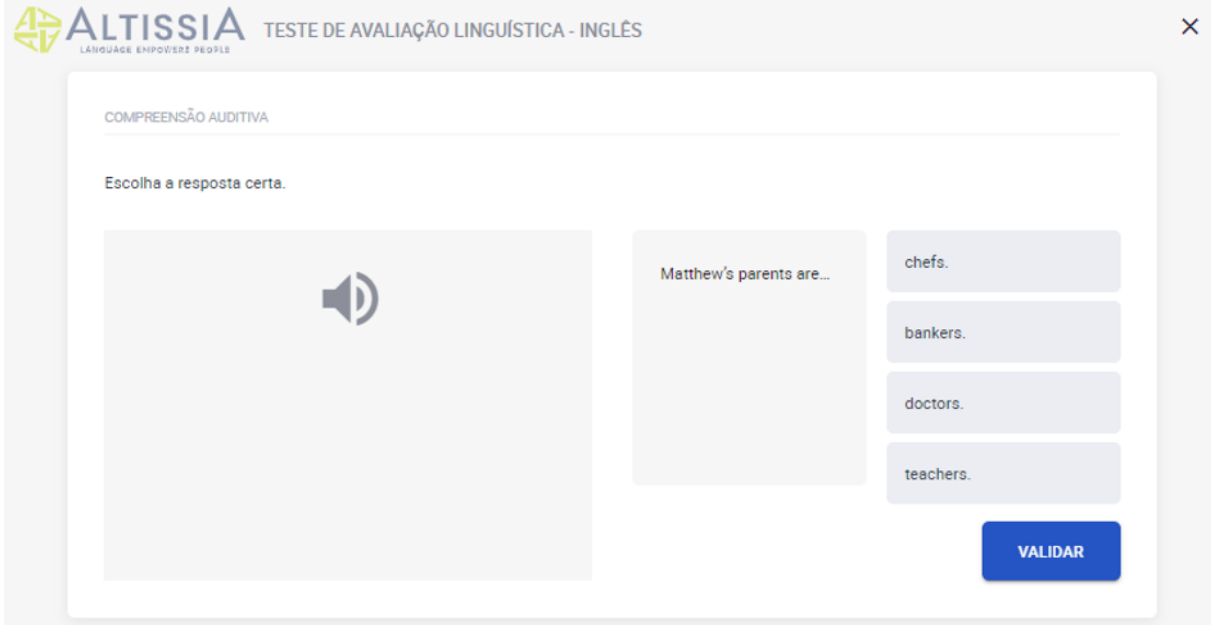

## 3.4. Compreensão de leitura

A secção final, composta por 10 perguntas, avalia a sua capacidade de compreender um texto escrito. O tipo de texto apresentado dependerá do grau de dificuldade da pergunta e pode incluir excertos de artigos de jornal, anúncios publicitários, cartas, e-mails ou passagens literárias.

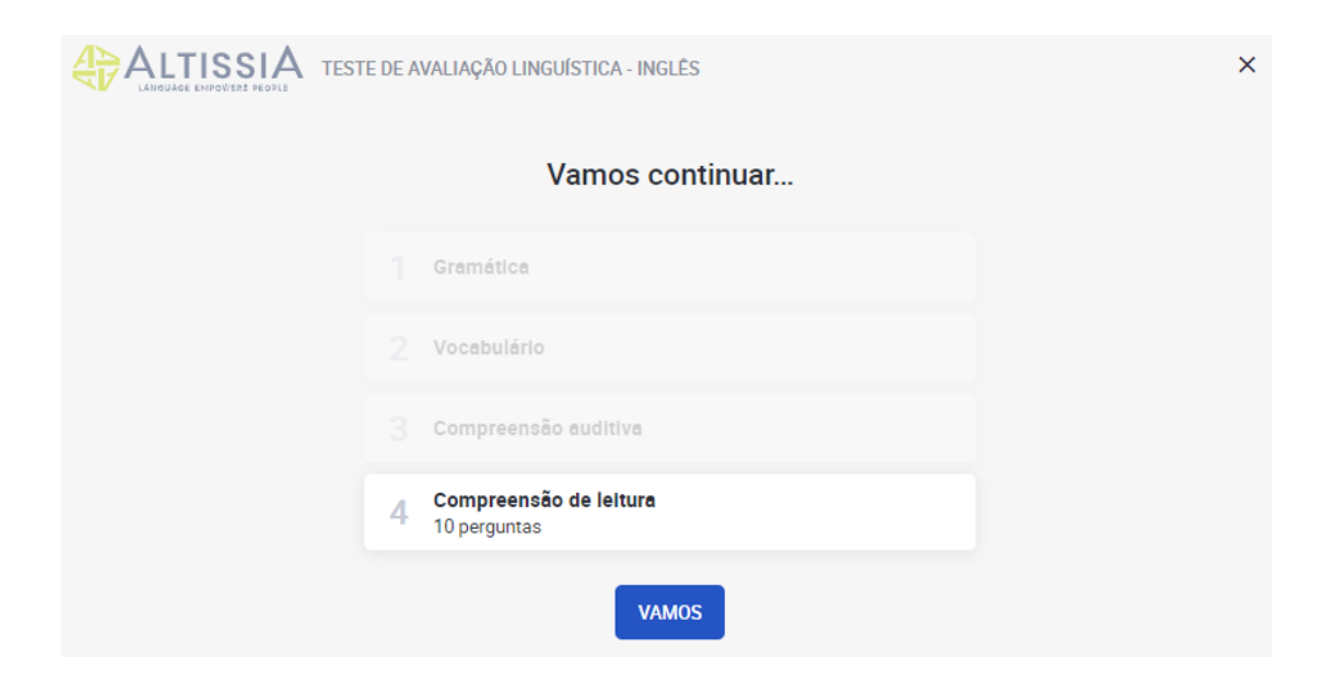

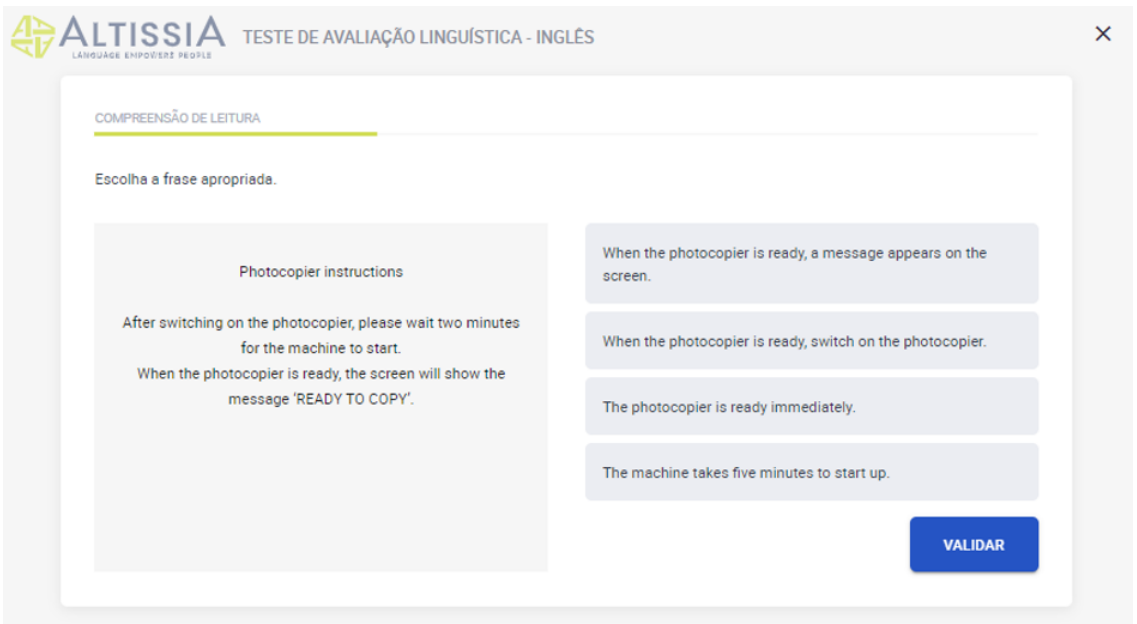

## 3.5. Resultados do teste de avaliação linguística

Após completar as quatro secções do teste de avaliação, receberá uma análise pormenorizada do seu desempenho, conforme ilustrado na seguinte página de resultados:

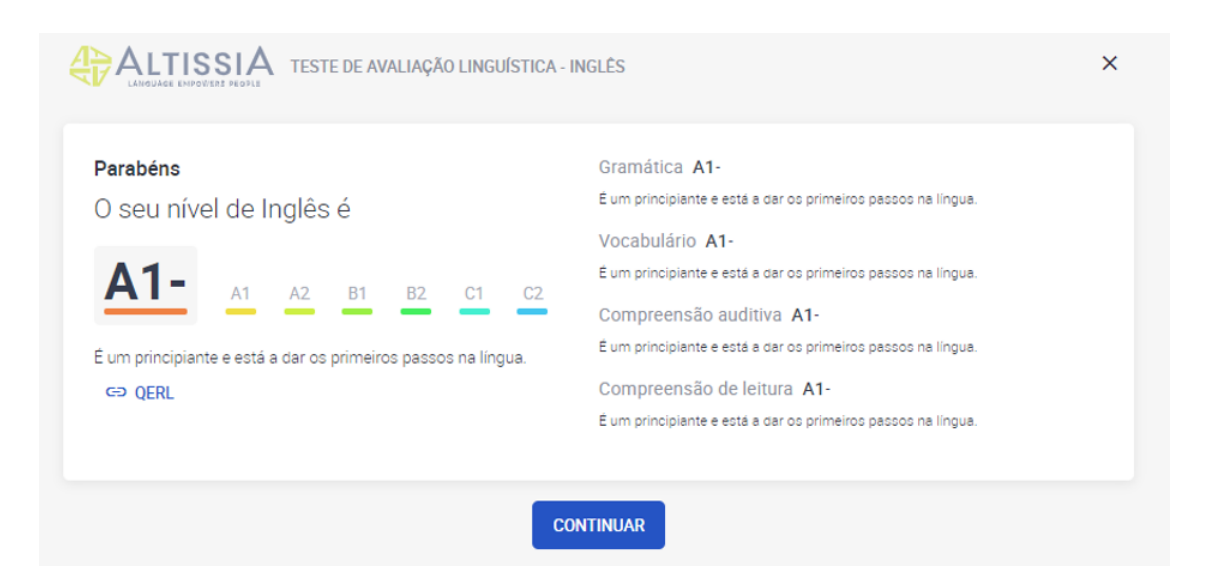

Na parte superior esquerda do ecrã, o seu nível linguístico geral é indicado de acordo com o QECR, juntamente com uma breve descrição do nível obtido. No lado direito, pode consultar uma descrição mais detalhada referente a cada competência linguística.

# 4. Curso de Línguas

 $A \geq A + \tau$ 

## 4.1. Navegar pelas minhas lições

Na página inicial do curso de línguas da Altissia, pode aceder a atividades de estudos e a outras ferramentas, tais como o seu perfil, histórico e diferentes opções de ajuda.

Também poderá visualizar o seu percurso de aprendizagem aqui.

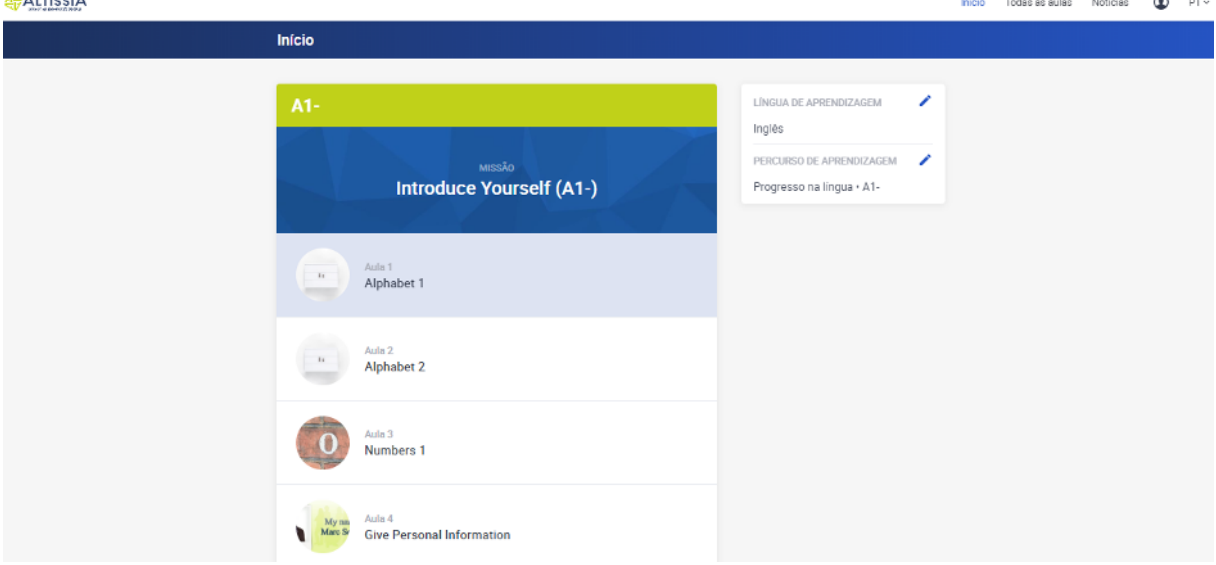

**Atenção: algumas funcionalidades da plataforma só estão disponíveis em determinadas línguas de aprendizagem, pelo que a sua página inicial poderá variar consoante o curso de línguas.** 

## 4.1.1. O meu percurso de aprendizagem personalizado

Se definiu o seu objetivo, fez o teste de avaliação linguística ou introduziu o seu nível linguístico, a plataforma irá sugerir-lhe a primeira atividade para iniciar o seu percurso de aprendizagem personalizado. Este percurso de aprendizagem é adaptado às suas necessidades e interesses e irá guiá-lo através do curso de línguas com "missões" linguísticas que terá de completar. Cada "missão" é composta por diferentes lições de vocabulário, gramática ou profissionais. Cada lição, dependendo do seu tipo, contém uma animação, um grupo de exercícios que permitem rapidamente rever e praticar o vocabulário alvo, exercícios de pronúncia, revisão de vocabulário com flashcards e um teste de recapitulação. Pode, a qualquer momento, atualizar o seu percurso de aprendizagem para, assim, dispor de novos conteúdos.

# 4.1.2. Todas as lições (navegação livre)

O separador "**Todas as lições**" dá-lhe acesso direto a todos os recursos de aprendizagem disponíveis na plataforma da Altissia. Todas as lições são classificadas por categorias (vocabulário geral, gramática, vocabulário profissional e outros) e, depois, por tema. Em cada tema, encontrará lições para os diferentes níveis.

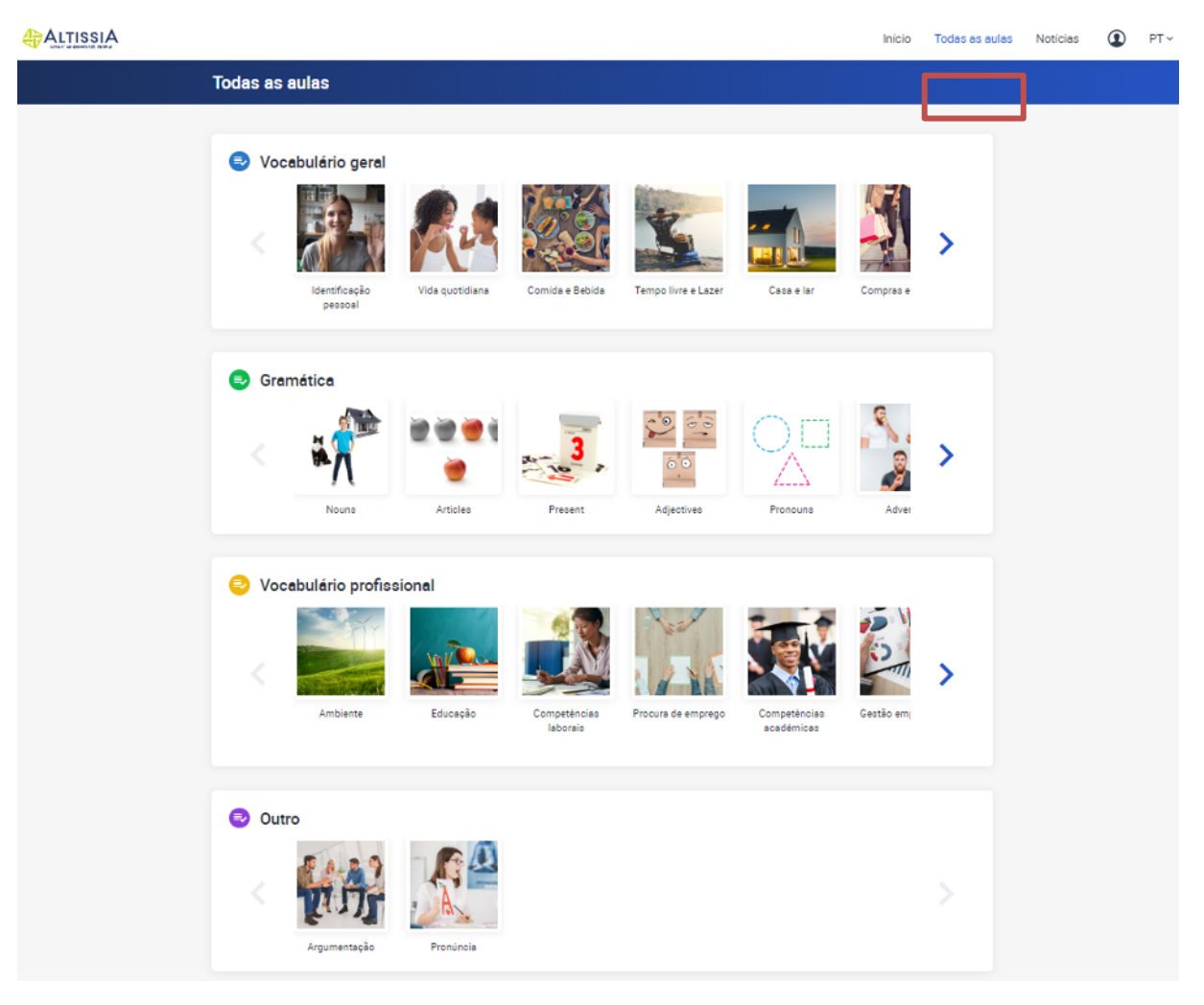

## 4.2. Atividades disponíveis

Dependendo da língua que estiver a aprender, terá várias atividades ao seu dispor. Pode navegar livremente de uma para a outra, em função dos seus objetivos e do seu nível.

- Os separadores "O meu percurso de aprendizagem" e "Todas as lições" dão acesso aos **módulos de autoestudo**.
- A secção **Notícias** inclui vídeos e artigos.

4.2.1. Módulos dos curso de línguas - Todas as lições (navegação livre)

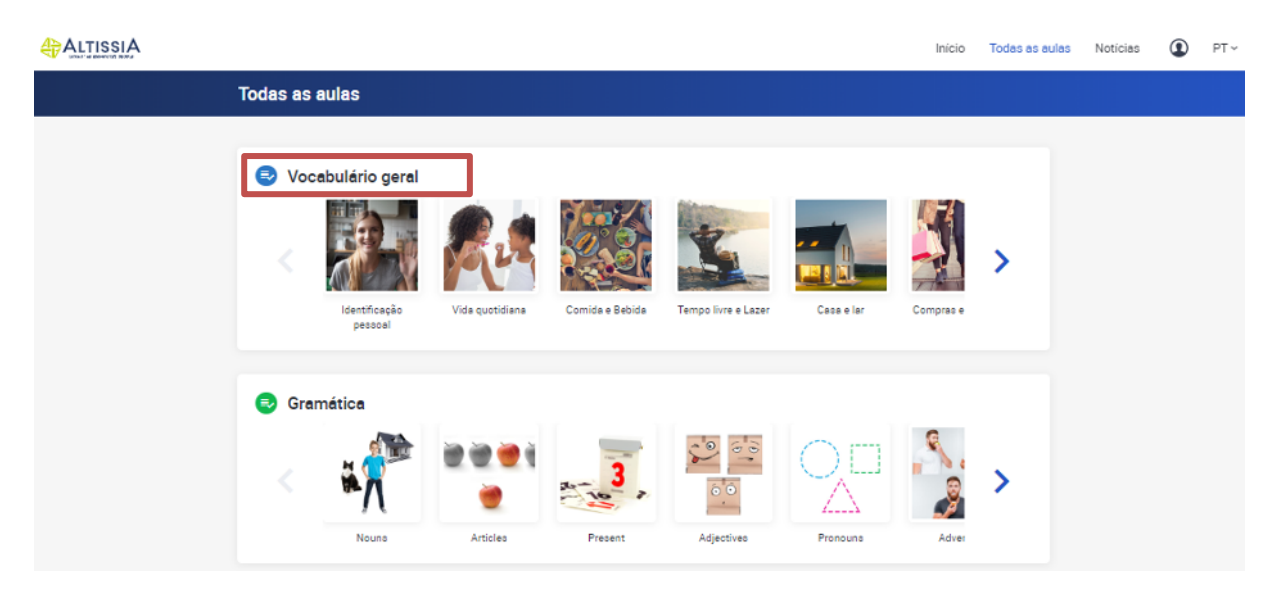

## 4.2.1.1. Vocabulário

Para escolher uma secção de vocabulário, clique no seu título ou imagem.

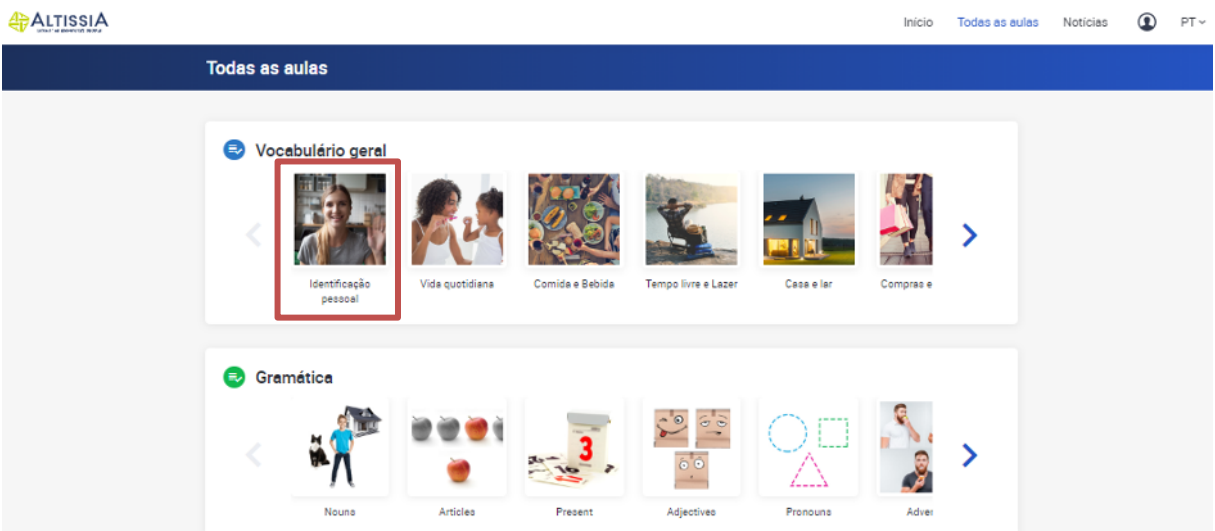

Para escolher uma lição, clique no seu título ou imagem. As lições estão ordenadas por nível.

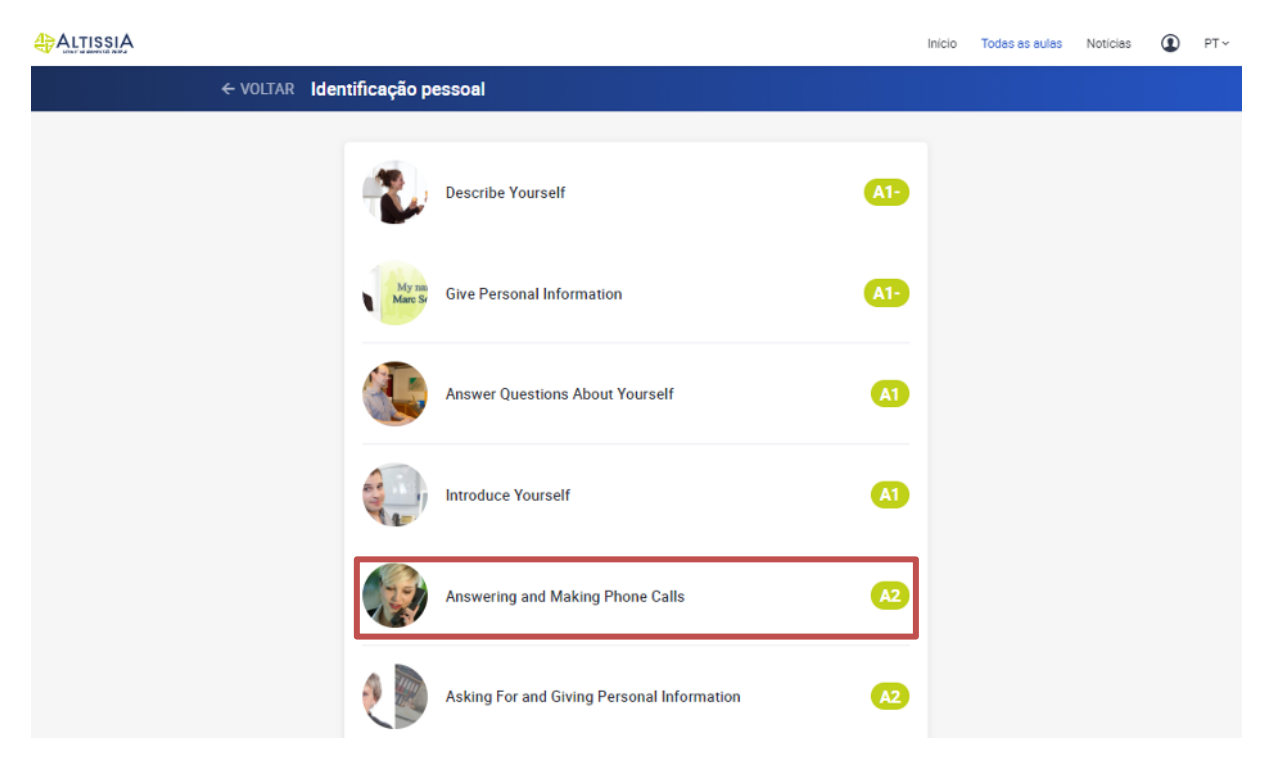

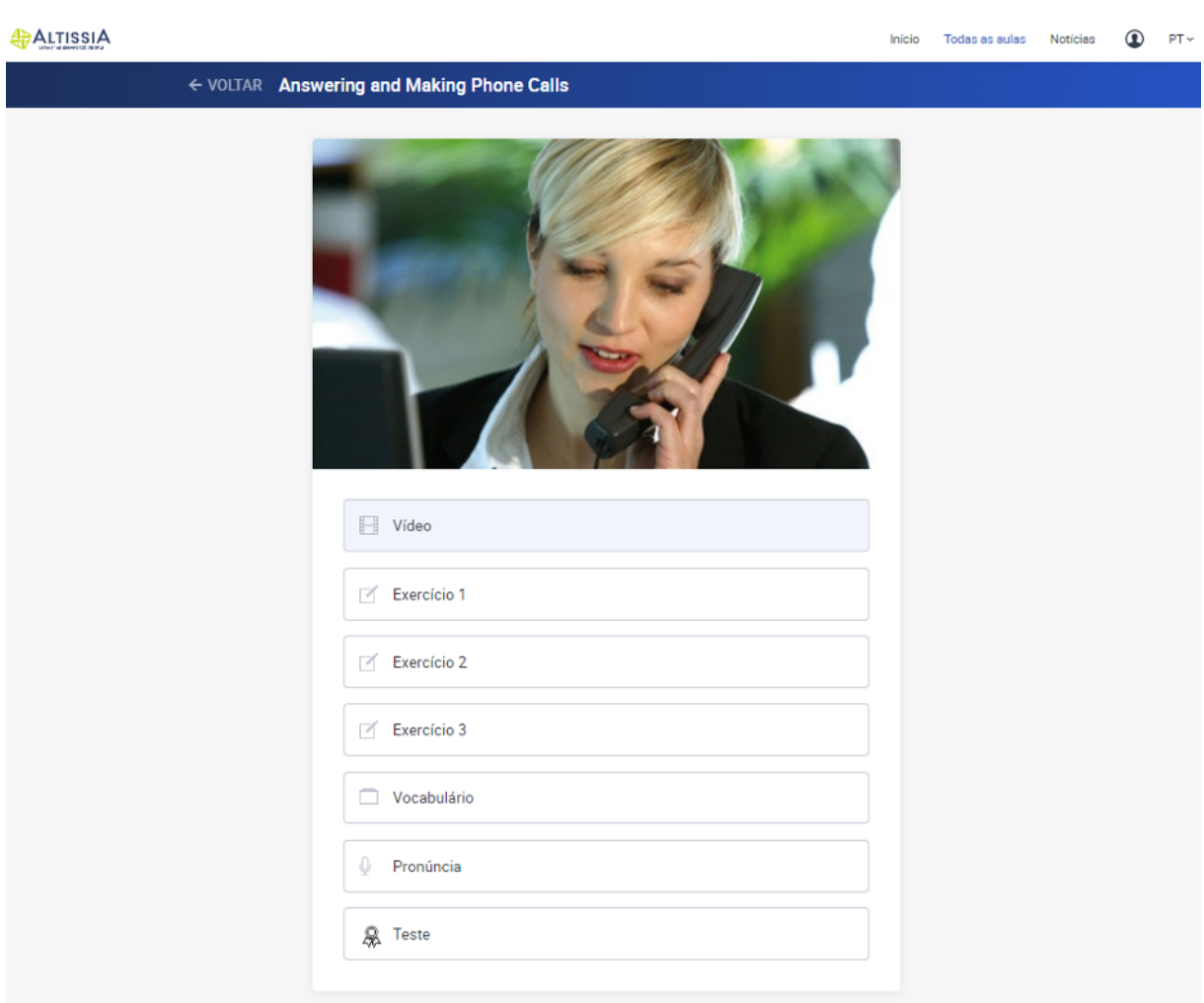

#### **Vídeo**

O vídeo contém palavras e expressões chave, utilizadas em contexto. Cada vídeo é seguido de um grupo de exercícios que permitem rapidamente rever e praticar o vocabulário da língua que está a aprender. Pode visualizar os vídeos com legendas, nas quais as palavras e as expressões chave aparecem sublinhadas. Clique na palavra ou expressão para abrir o flashcard.

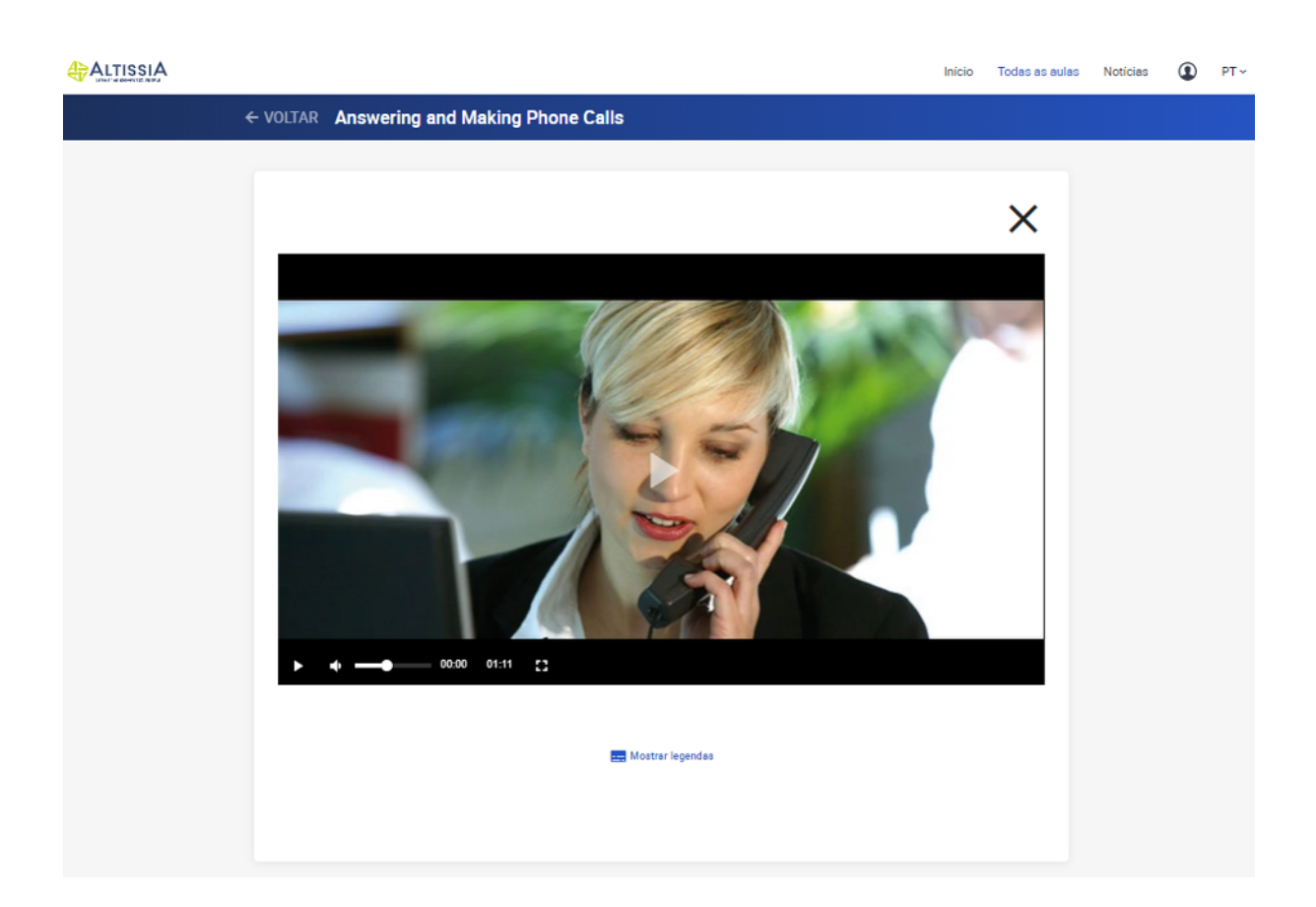

## **Exercícios**

Vários exercícios servem para verificar a sua compreensão do vídeo principal.

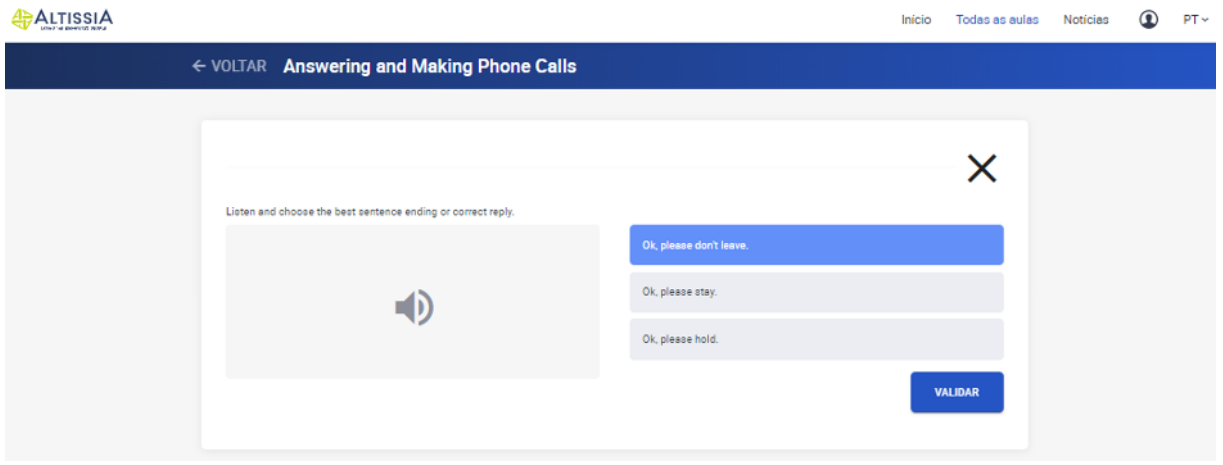

#### **Vocabulário**

A parte referente ao Vocabulário apresenta flashcards com palavras e expressões que estudou nas lições. Estes *flashcards* fornecem uma definição de cada palavra ou expressão bem como uma frase de exemplo, a qual pode ser escutada para ouvir a pronúncia correta.

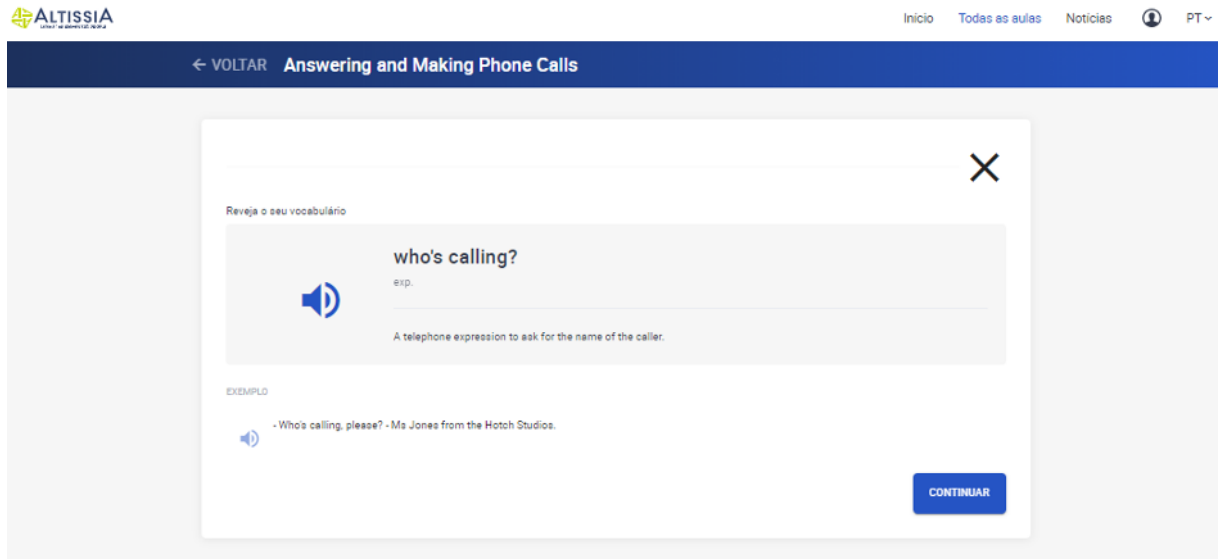

### **Exercícios de pronúncia**

Estes exercícios ajudam-no a pronunciar corretamente as palavras e as frases que aprendeu. Pode gravar a sua voz e escutar a sua pronúncia. Estes exercícios requerem o uso de fones equipados com microfone.

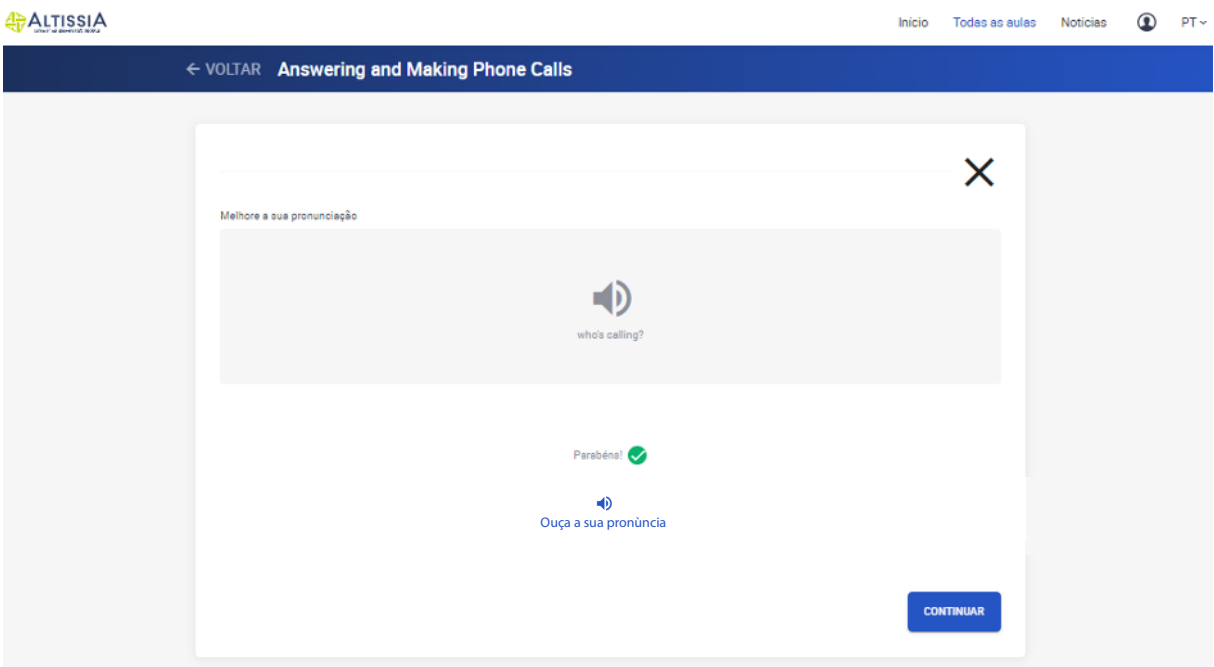

## **Teste de recapitulação**

O objetivo do teste de recapitulação é verificar se aprendeu corretamente as palavras e as expressões abordadas na lição. Serão fornecidas correções para as respostas incorretas e, no final do teste, receberá uma pontuação. Uma lição fica concluída se receber pelo menos 70%.

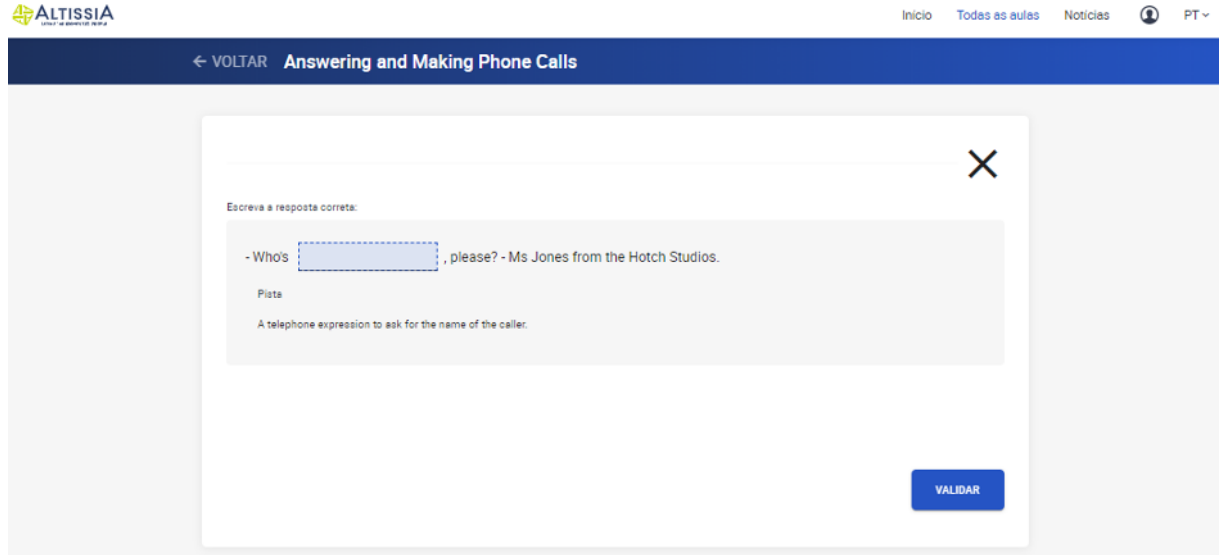

## 4.2.1.2. Gramática

Para escolher uma secção específica, clique no seu título ou imagem. Pode escolher tópicos gramaticais como diferentes tempos verbais, adjetivos, artigos ou ordem das palavras.

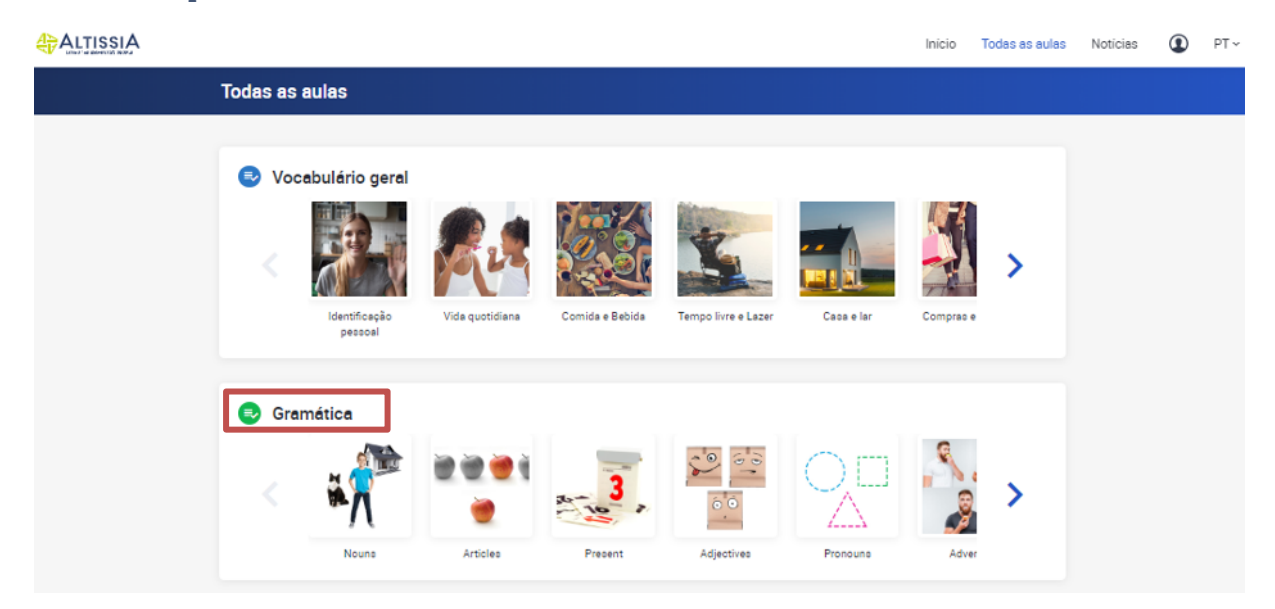

#### **Estudar uma lição**

Para escolher uma lição específica, clique no seu título ou imagem. Dependendo da língua que está a aprender, pode escolher tópicos gramaticais como diferentes tempos verbais, adjetivos, artigos ou ordem das palavras.

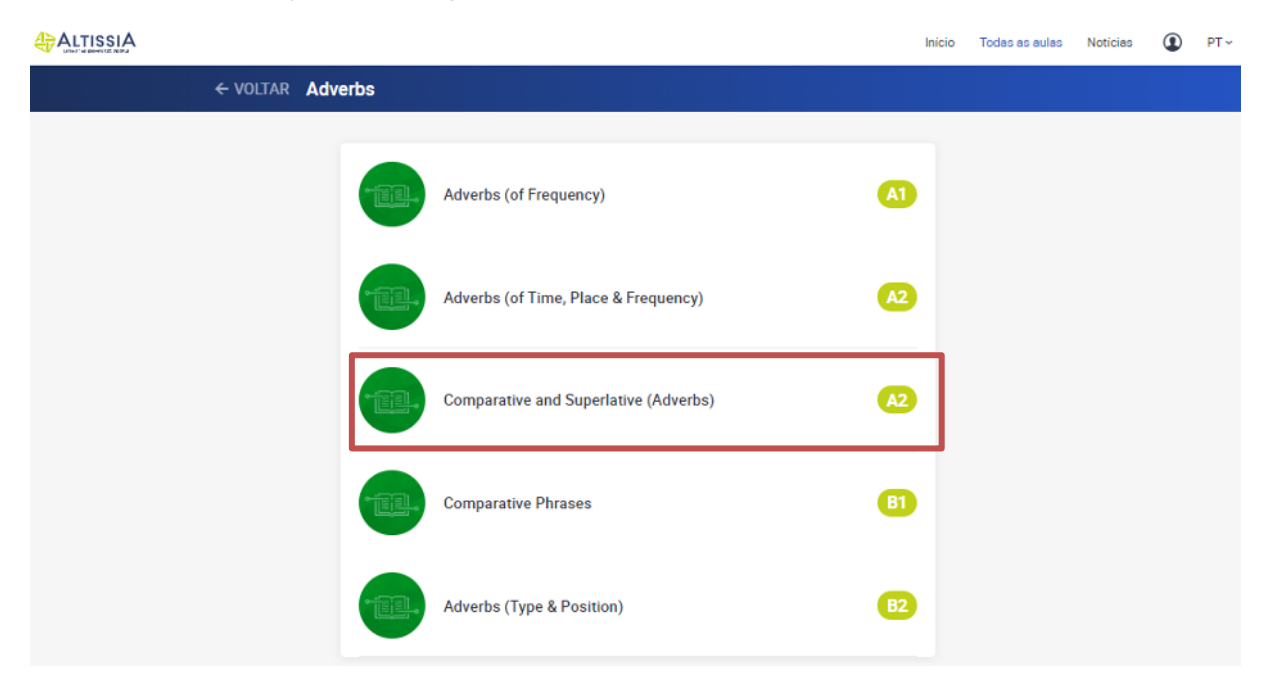

#### **Regras gramaticais e exercícios**

18

Clique no título de uma secção para aceder a ela. Cada secção começa com alguns exercícios preliminares que apresentam a regra gramatical, seguidos da regra propriamente dita. Cada regra gramatical é então seguida de exercícios diferentes para o ajudar a praticá-la num contexto comunicativo. Pode aceder a esses exercícios clicando neles.

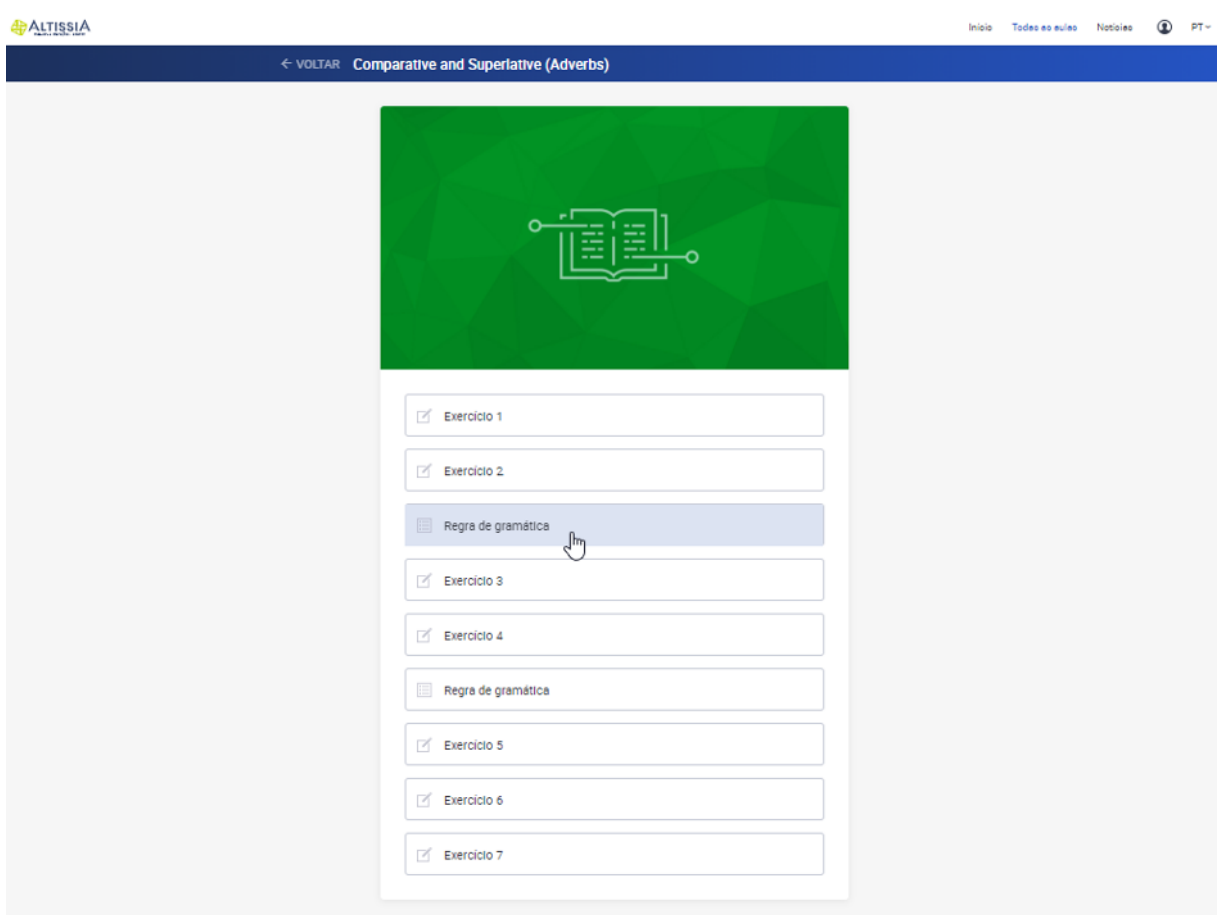

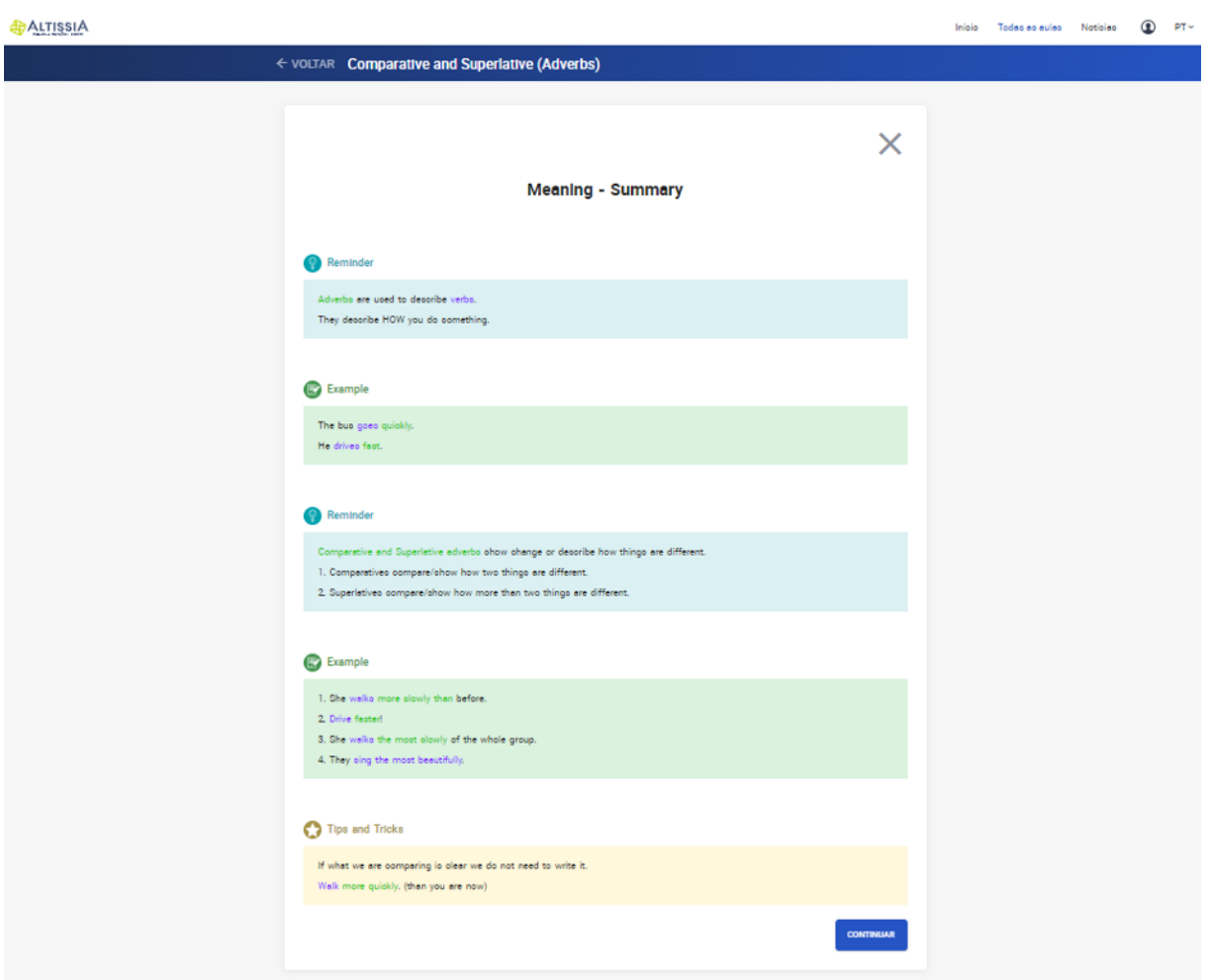

# 20

 $\frac{\sqrt{|\searrow|}}{\sqrt{|\nearrow|}}$ 

ALTISSIA Início Todas as aulas Notícias  $\bigcirc$  PT ~ ← VOLTAR Comparative and Superlative (Adverbs)  $\overline{\mathsf{x}}$ Select the right answer. Listen to the dialogue and answer the questions. Tony gives Brigitte advice about  $\Rightarrow$ eating. driving. working. VALIDAR

## 4.2.1.3. Vocabulário profissional

O módulo de "Vocabulário profissional", destinado a alunos com nível A2 no mínimo, oferece-lhe a oportunidade de abordar temas mais especializados diretamente relacionados com setores ou áreas profissionais. Quer o tema seja "banca", "ciência, "transportes e logística" ou "competências académicas", entre outros, o vocabulário e as atividades encontradas nestas lições são baseadas em situações do mundo profissional.

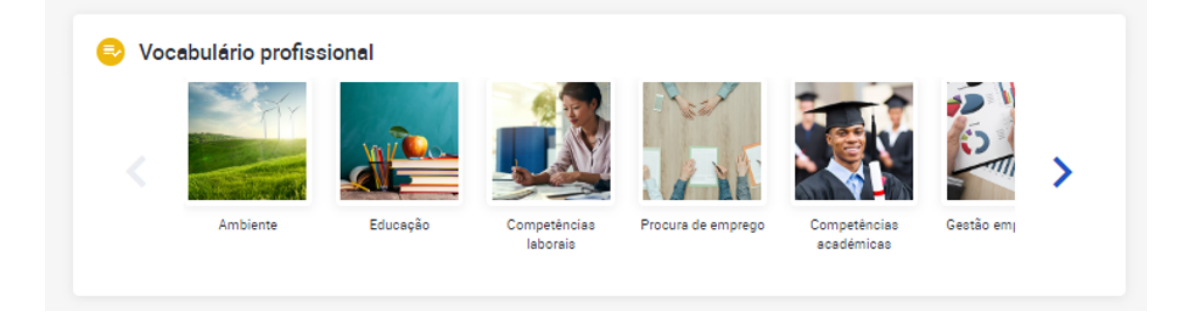

Cada lição conta com exercícios de compreensão, ditado e ortografia. Esta secção baseia-se na mesma estrutura do módulo "Vocabulário", explicado acima.

## 4.2.1.4. Outros

Contém conteúdos de aprendizagem adicionais, que podem diferir em função da língua que está a aprender.

## 4.2.2.Notícias

O módulo **Notícias** permite-lhe desenvolver as suas competências de compreensão enquanto lê as notícias internacionais. São publicados regularmente artigos e vídeos novos, que apresentam as últimas notícias e atualidades.

Consulte estes artigos e clique nas palavras sublinhadas para ver a sua definição **A**ZALTISSIA Início Todas as aulas Noticias  $\circledR$  PT ~

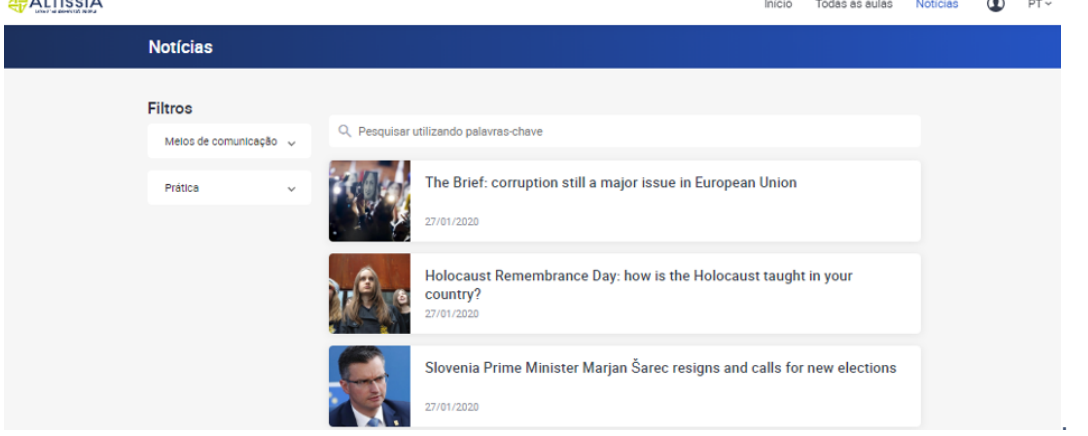

Os filtros permitem-lhe pesquisar um tipo específico de notícias (vídeos e artigos). Pode também optar por visualizar apenas as notícias que têm um quiz.

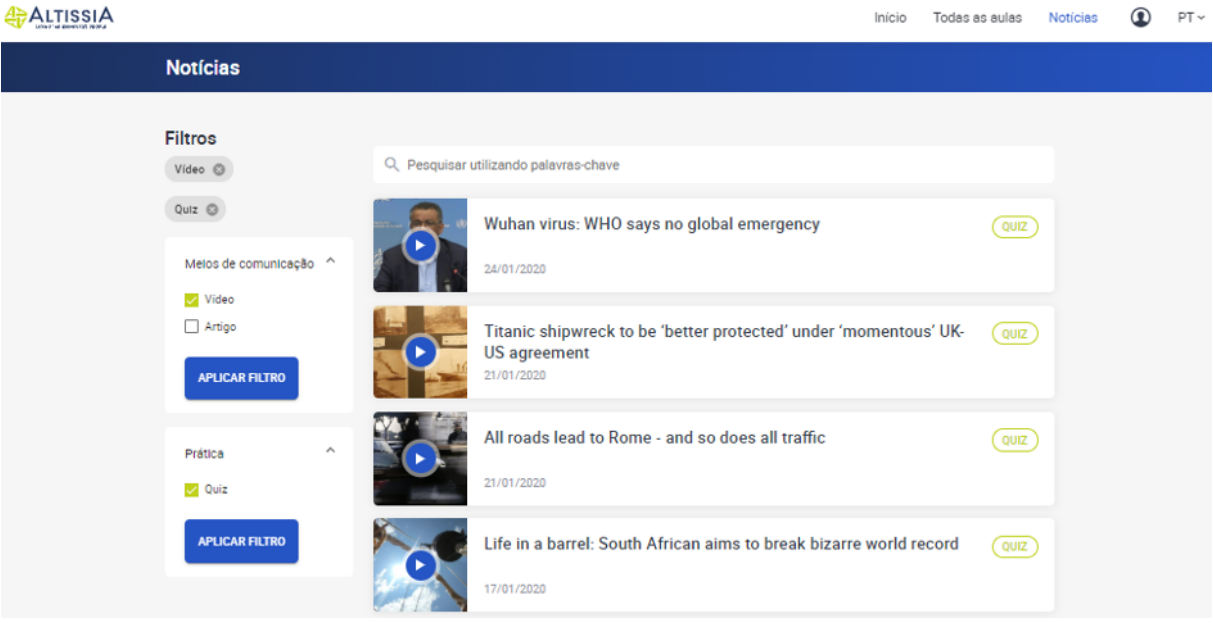

O quiz permite-lhe testar-se a si mesmo e verificar se compreendeu bem a notícia.

#### Quiz

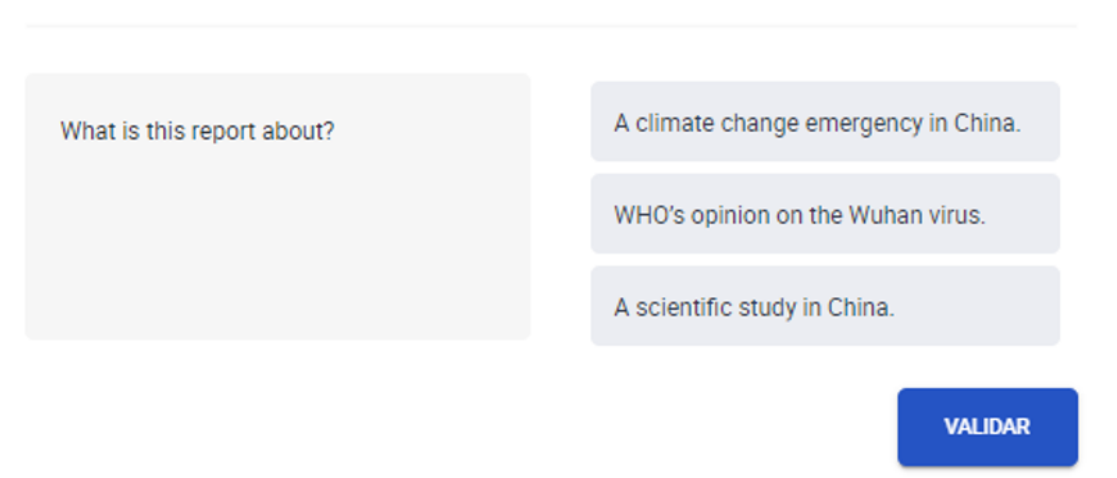

Os vídeos estão disponíveis com legendas na língua que está a aprender. Clique nas palavras das legendas para ver o seu significado.

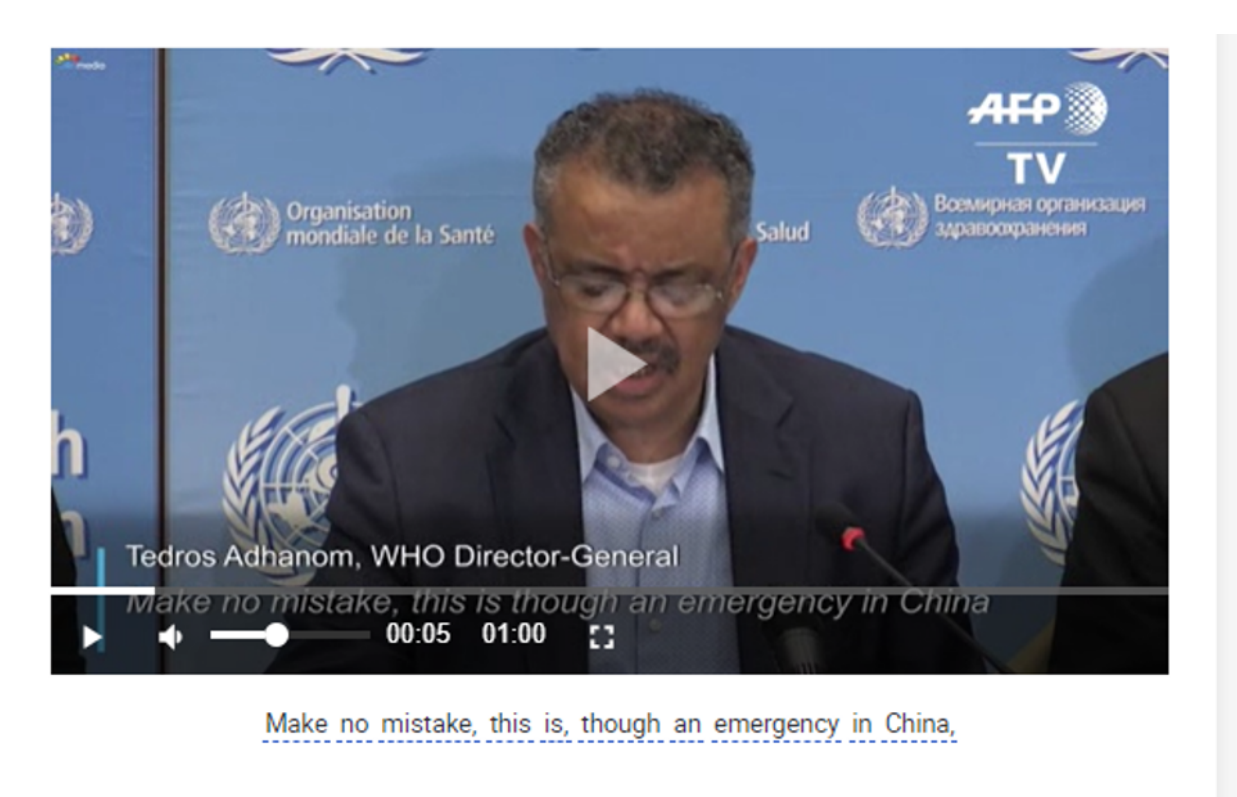

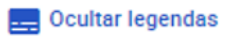

## 4.3. Idioma da interface

Se quiser visualizar a plataforma da Altissia numa outra língua, pode alterar o idioma da interface clicando no menu pendente na parte superior da página.

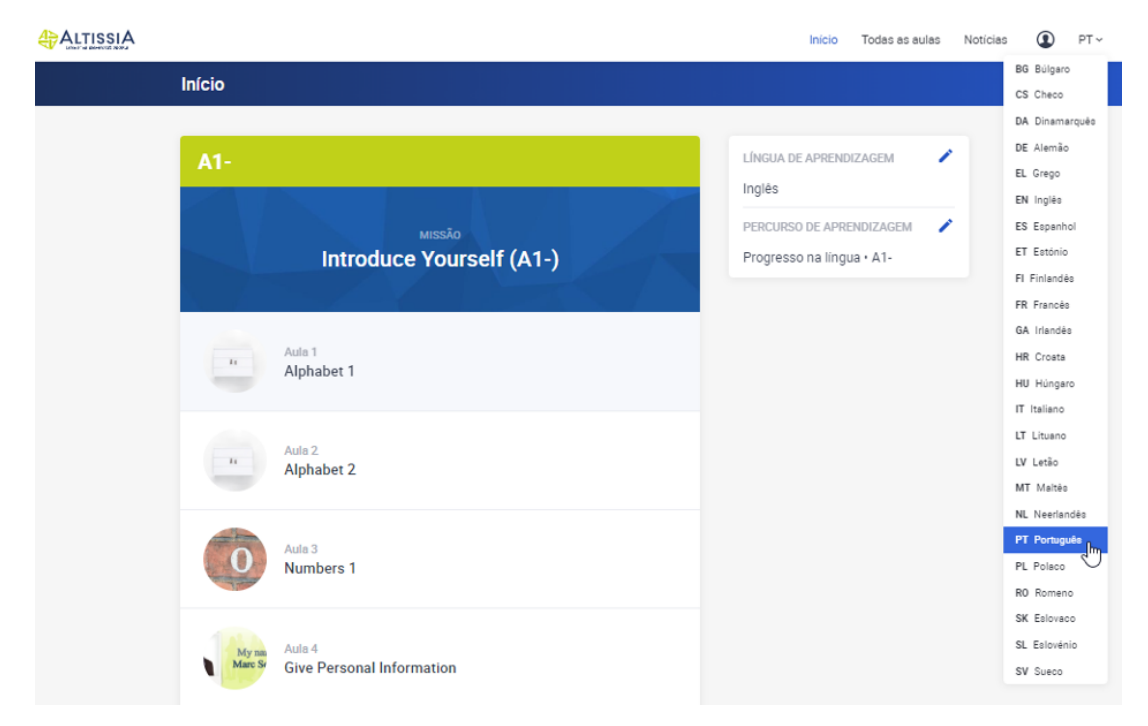

## 4.4. Perfil

Através do seu perfil, pode consultar o tempo que passou na plataforma, saber quando pode fazer o próximo teste de avaliação linguística e imprimir o seu "registo de participação", que indicará o número de horas que gastou no seu curso de línguas.

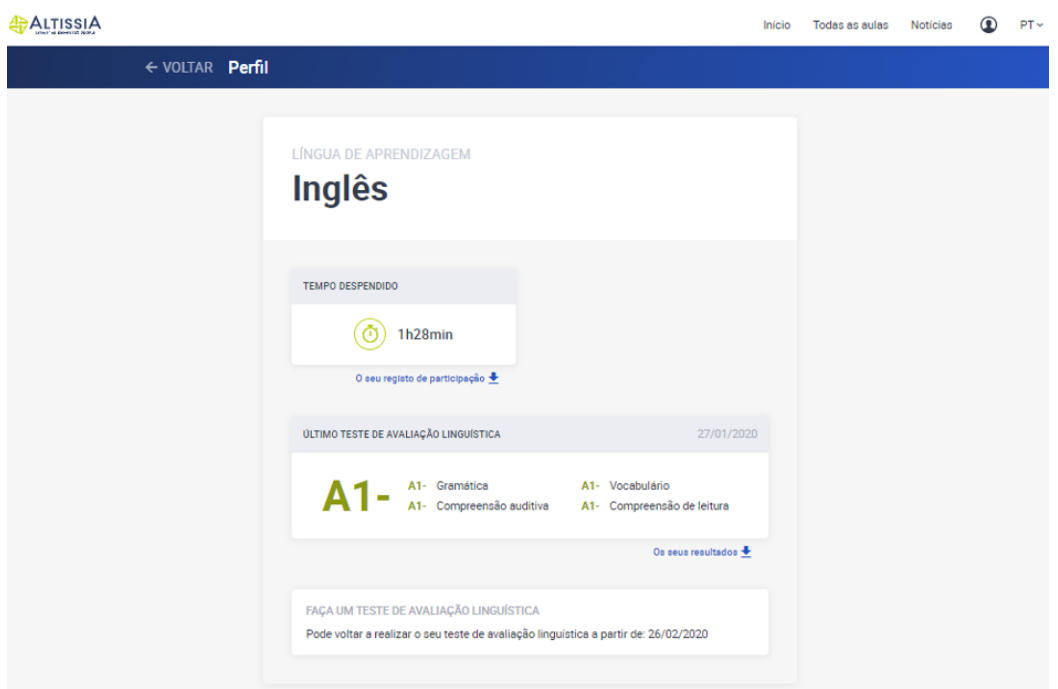

## 4.5. Ajuda

A partir da sua página inicial, pode aceder às opções de ajuda que lhe proporcionarão informações pormenorizadas sobre a plataforma. Recomendamos que tire partido do guia do utilizador que lhe apresenta todas as funcionalidades dos cursos de línguas da Altissia.

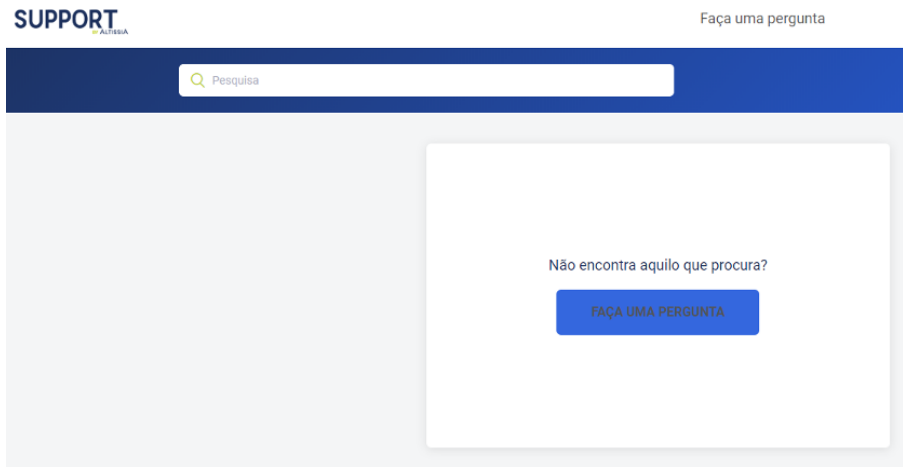

# **ESPERAMOS QUE SEJA UM PRAZER APRENDER LÍNGUAS COM A PLATAFORMA DA ALTISSIA!**

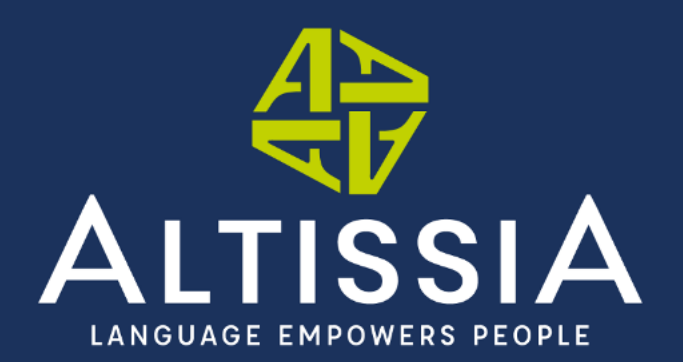

www.altissia.org contact@altissia.org